2023-客户版

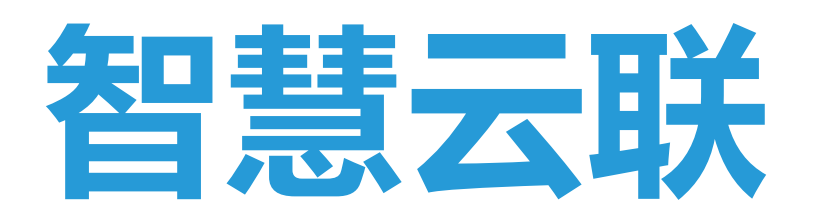

# 车辆定位管理平台

Vehicle positioning termina

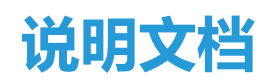

## 关于手册

感谢您选用本公司的定位终端,本手册将向您介绍车辆定位管理平台的功能模块,为了更好 地使用本平台,请您仔细阅读本手册。

## 匹配机型及系统运行环境

硬件环境:北斗、GPS、格洛纳斯、伽利略等定位终端、

LBS、WIFI 等辅助模式。

软件环境:谷歌浏览器等常用浏览器

#### 登陆界面

打开平台网址:http://www.iot61.cn/web,

账号登陆:点击[账号登陆]输入账号及密码后点击登陆,账号密码从请联系售前顾问。

设备登陆:先点击【设备 ID 序号】按钮再依次输入设备序号及密码(默认密码:123456)

登陆,每台定位设备上面都有一个唯一的设备编号序号/IMEI。

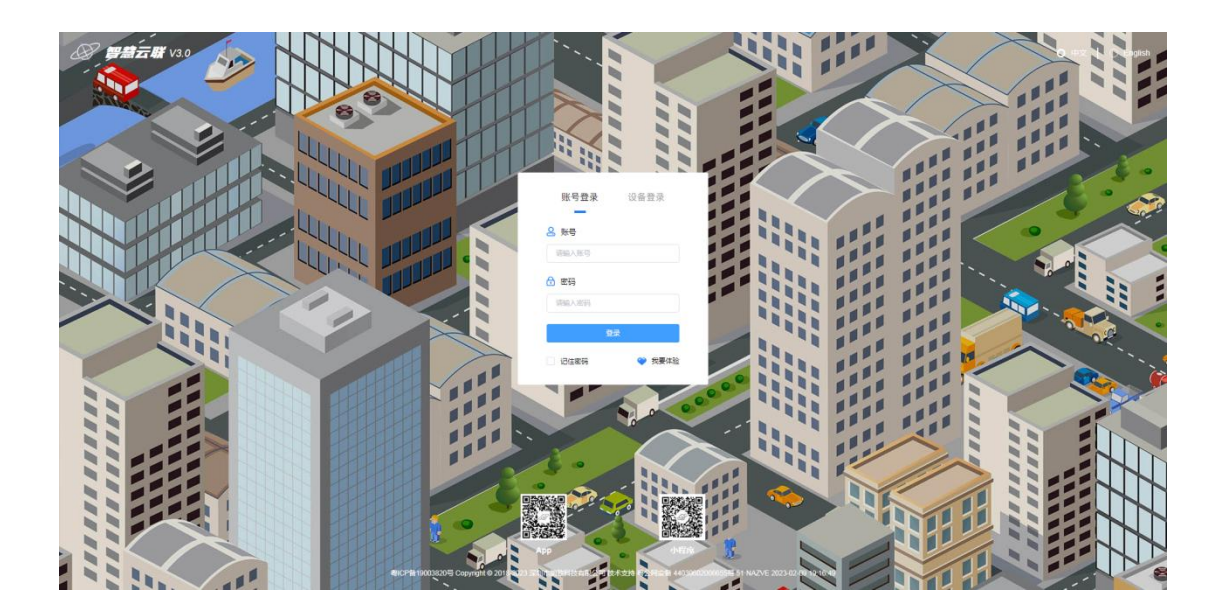

## 修改密码

点击登陆后主页面的**设置**按钮,在弹出的页面输入旧密码再输入修改后的密码及验证密码并

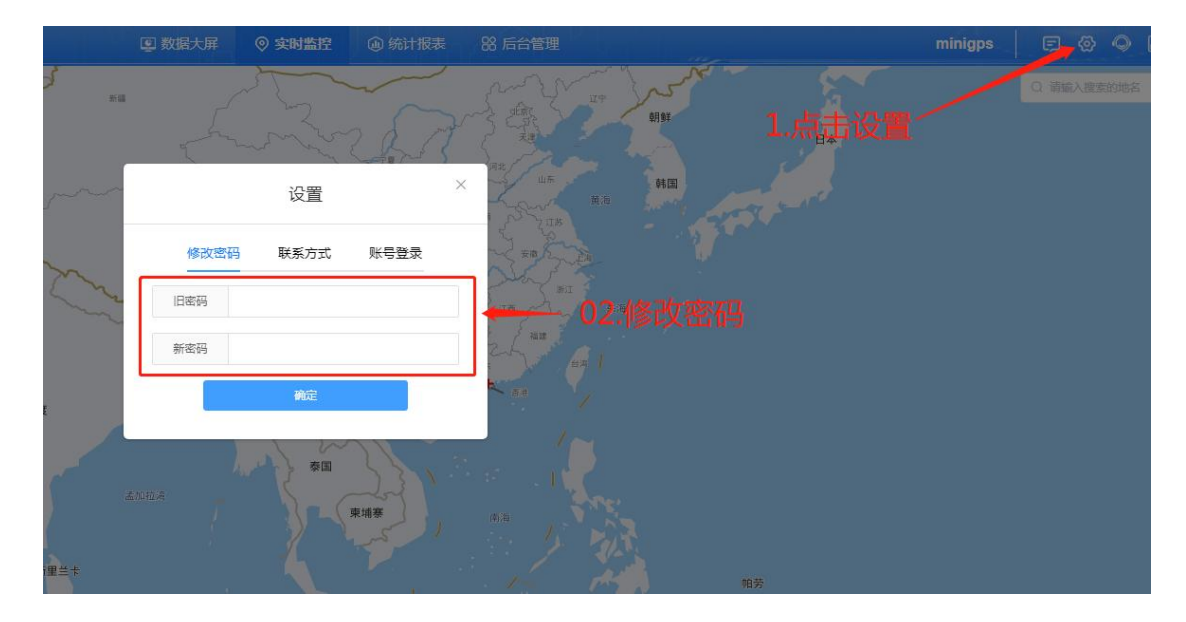

确认即可完成密码修改。

## 实时监控

实时监控是最常用的功能,包括设备的监控、轨迹回放、设备编辑、设备报警等功能。

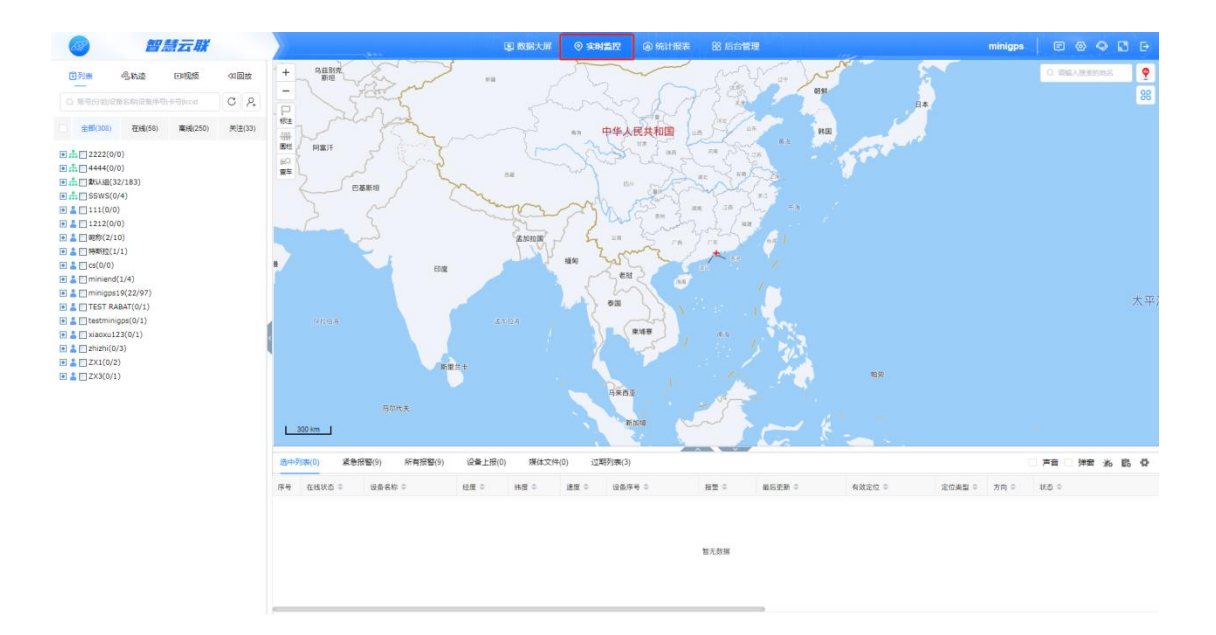

可通过左上的单位列表选择要监控的单位。如果没有下级单位,则单位列表不出现。选择单 位后,下面列表中将列出该单位的所有车辆,同时会在右边地图中的气泡栏列出位置。

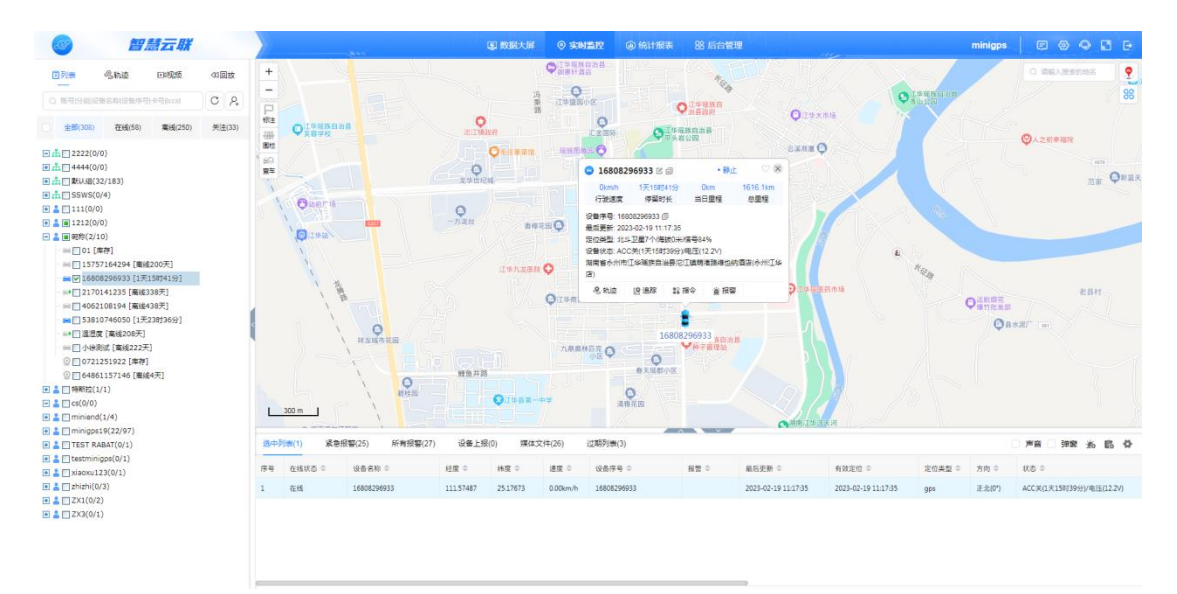

## 设备信息设置

找到右侧地图上的气泡栏,然后点击"车辆信息"按键,弹出设备信息的窗口。

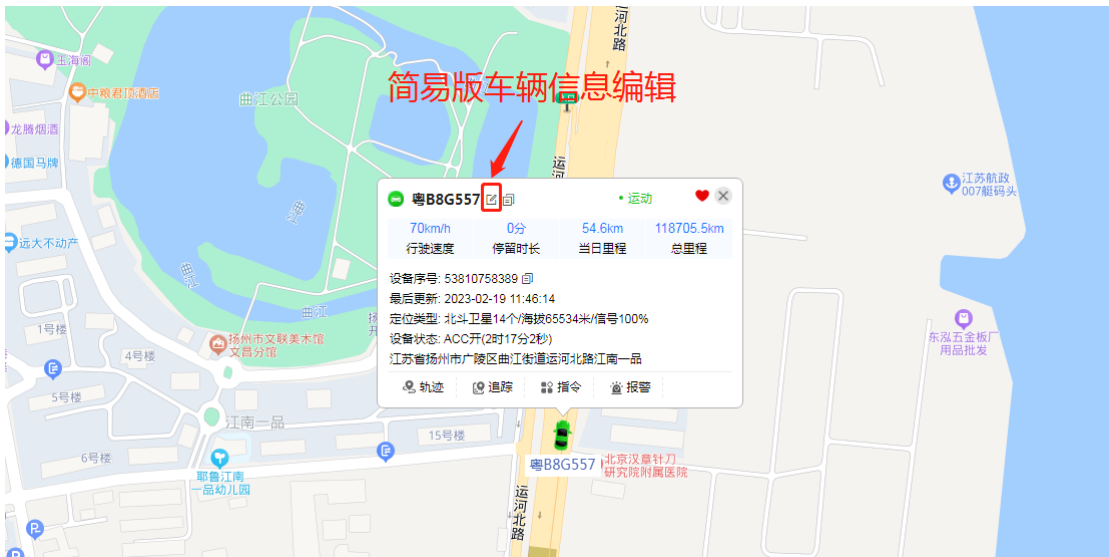

可以在此处修改设备的车牌号、地图上显示的图标、设备备注等信息。

## 注意:车牌号码可以直接填写在设备名称栏里。

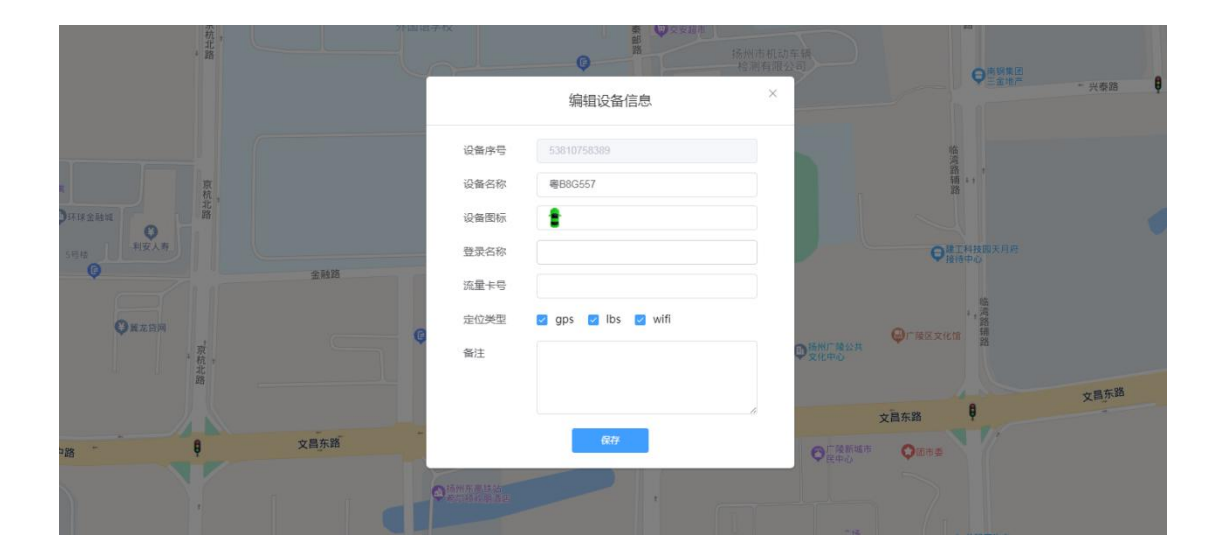

## 轨迹回放

平台会将车辆的运动轨迹记录三个月, 当用户需要回放历史轨迹时。在气泡中直接点击"轨

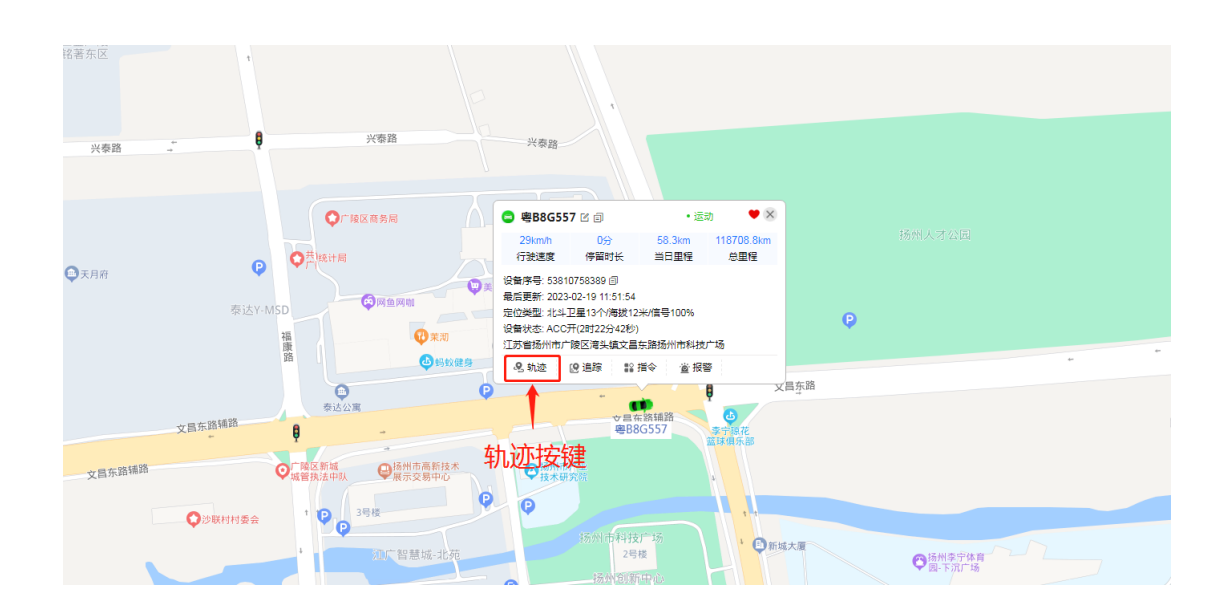

迹"即可。

进入轨迹页面后,在左侧区域可以配置需要查询轨迹的日期,同时可以看到日历式里程统计。 左下方的各类事件显示区,主要是对车辆轨迹中,报警事件、停车事件、超速事件等各类事 件的汇总,方便快捷。

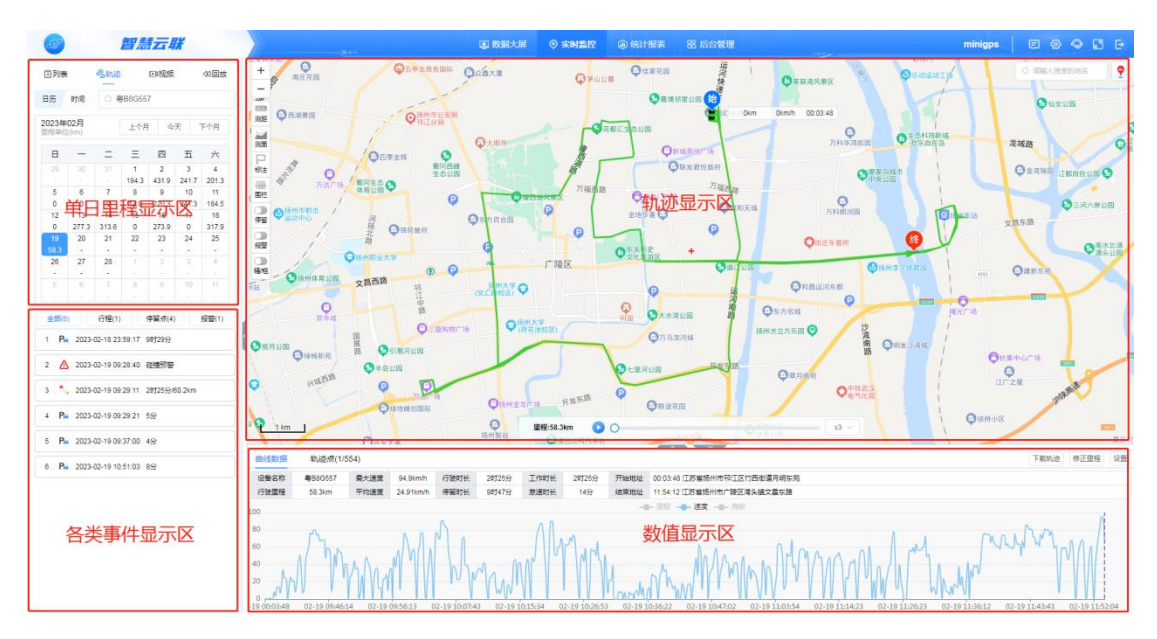

配置时间后,点击"回放控制区"的开始按键即可在右侧地图中看到车辆的运动轨迹。并可

## 以查看定位各点、运行速度及停留点等

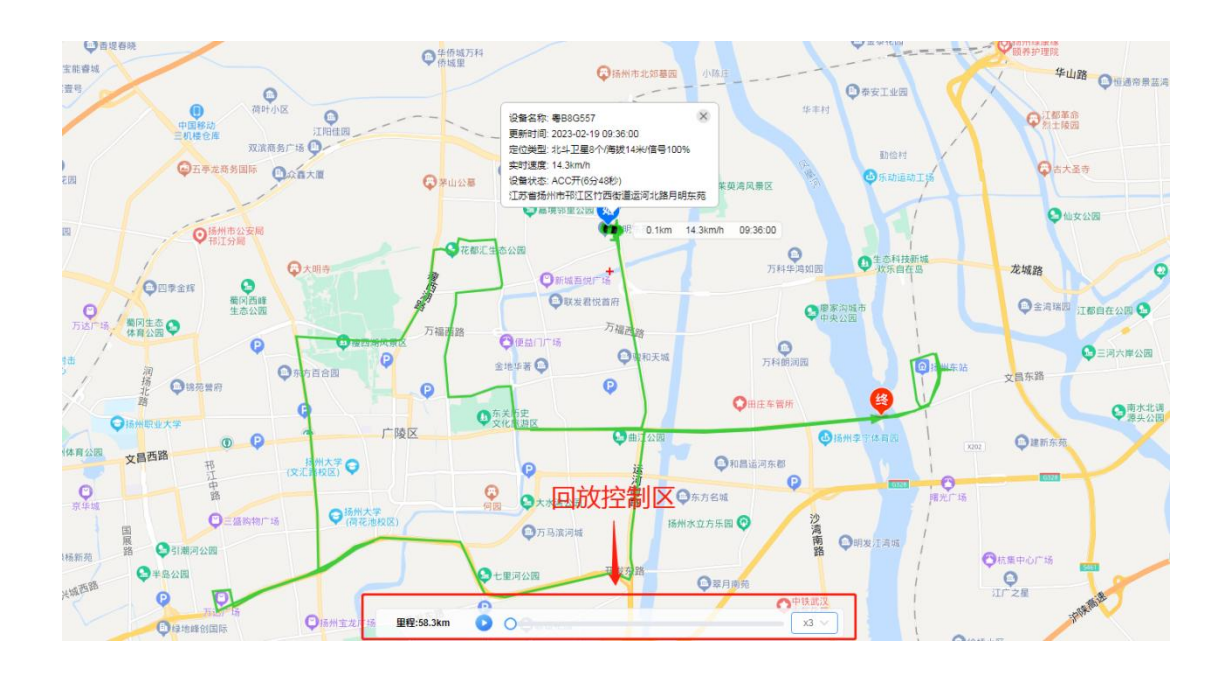

点击统计报表进入统计报表界面。在该页面可以汇总出行驶报表、报警报表、上线统计等多 类型报表;

特种车辆的功能型设备可以汇总出载重报表、温湿度报表、正反转报表、物流报表等。

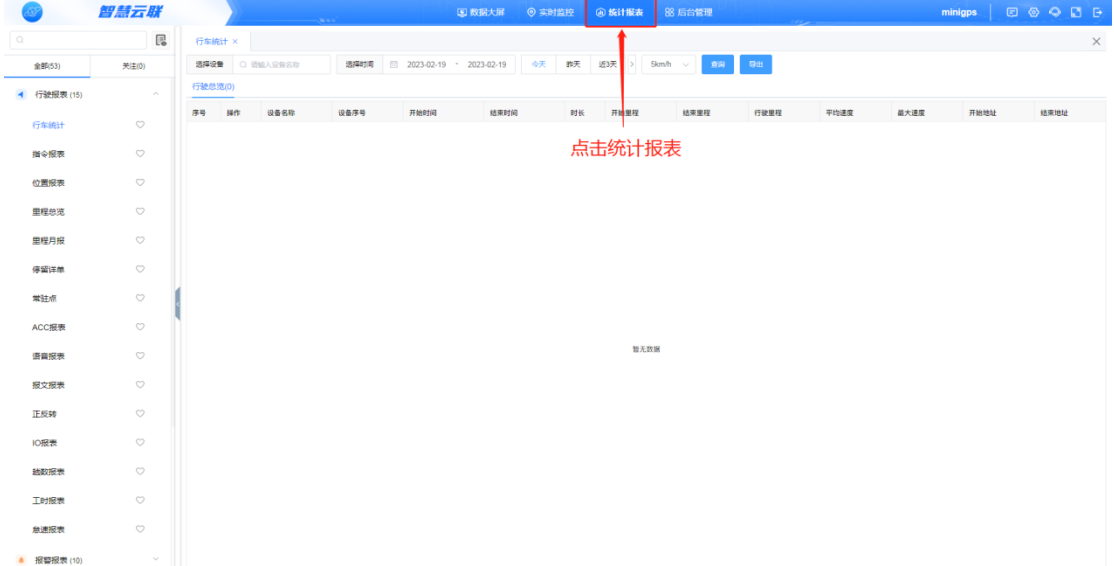

### 里程统计

点击左侧的里程总览,在右侧上方区域中选择相应的车辆或设备,以及时间节点。

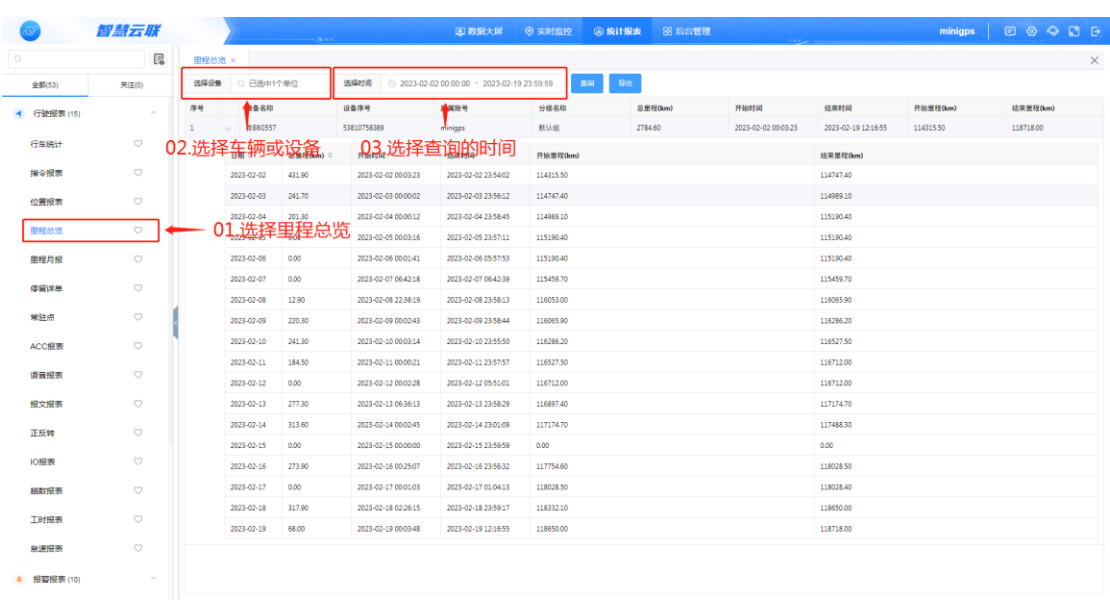

最后点击查询即可显示统计结果。点击下方的导出或打印可以将统计结果导出或打印出来。

在实时监控页面,通过在地图上划出多边形电子围栏区域,可以对车辆设置触发围栏时进行 报警,只有设置围栏的账号才能修改围栏信息,并且该账户画的围栏只有自己账户和下级账 户能看。

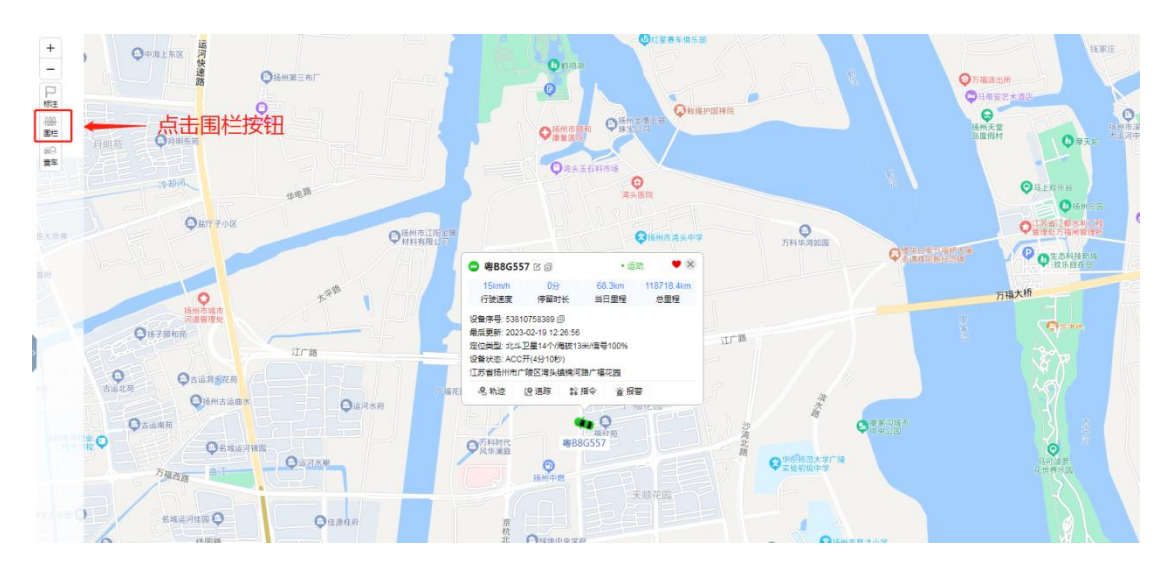

## 点击围栏按钮,出现围栏功能的页面。

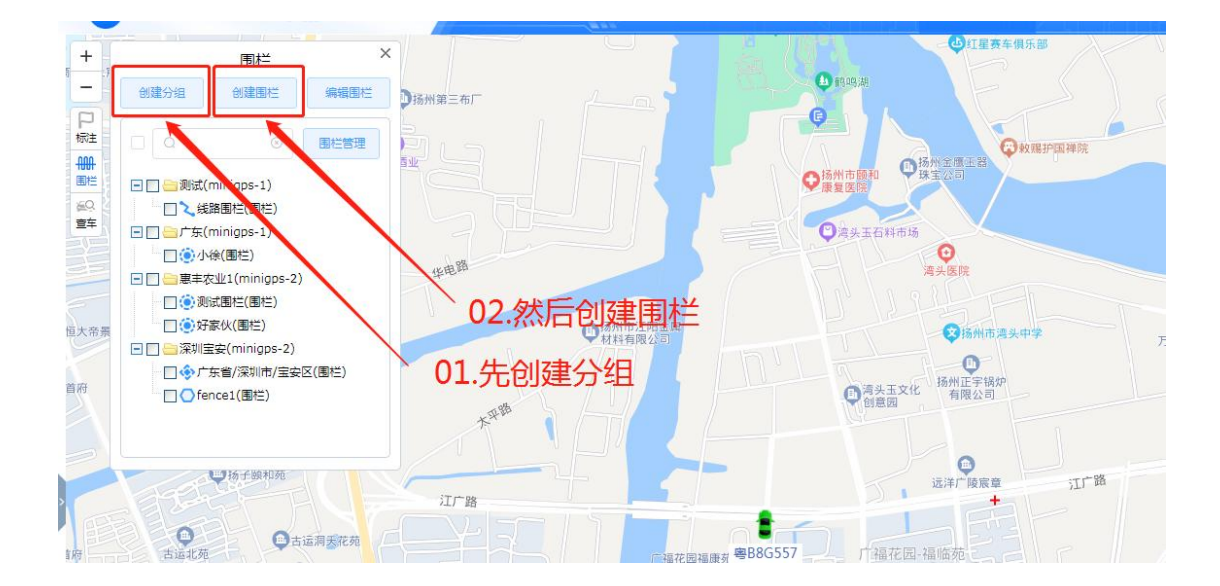

自定义区域:在围栏页面点击创建围栏,设置电子围栏。输入名称后点击新建围栏,在地图 上点选区域并双击结束。注意选择围栏类型和围栏模式,围栏模式支持按行政区域直接设置。

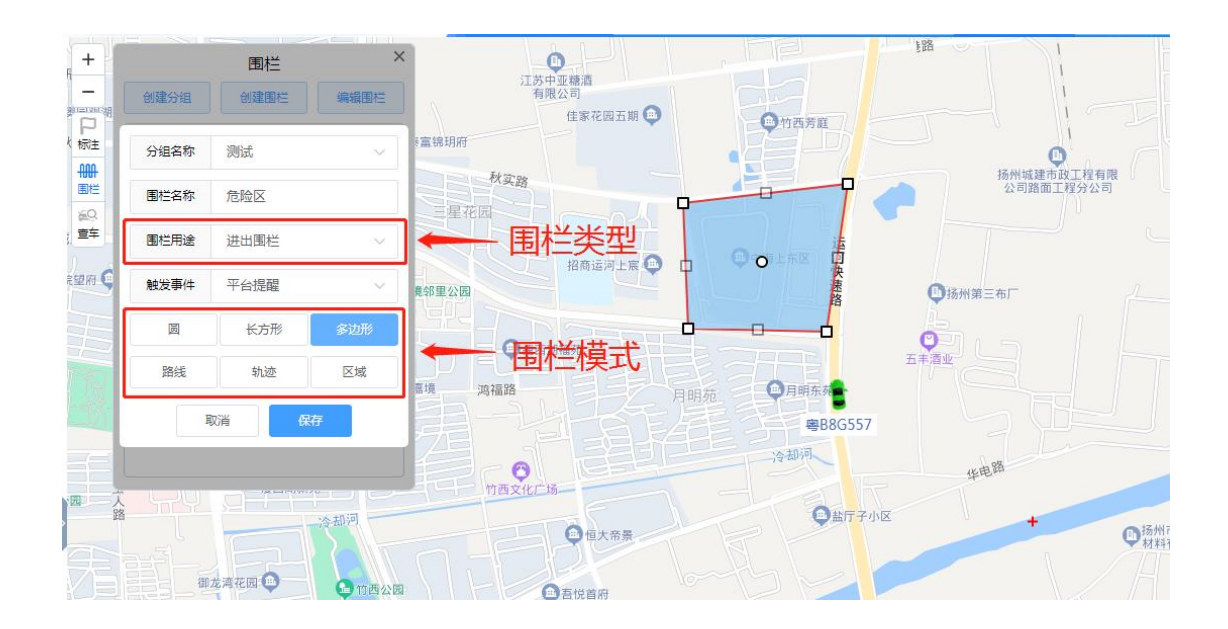

## 最后,建好围栏后要选择车辆或设备进行绑定,这样就完成了电子围栏的操作。

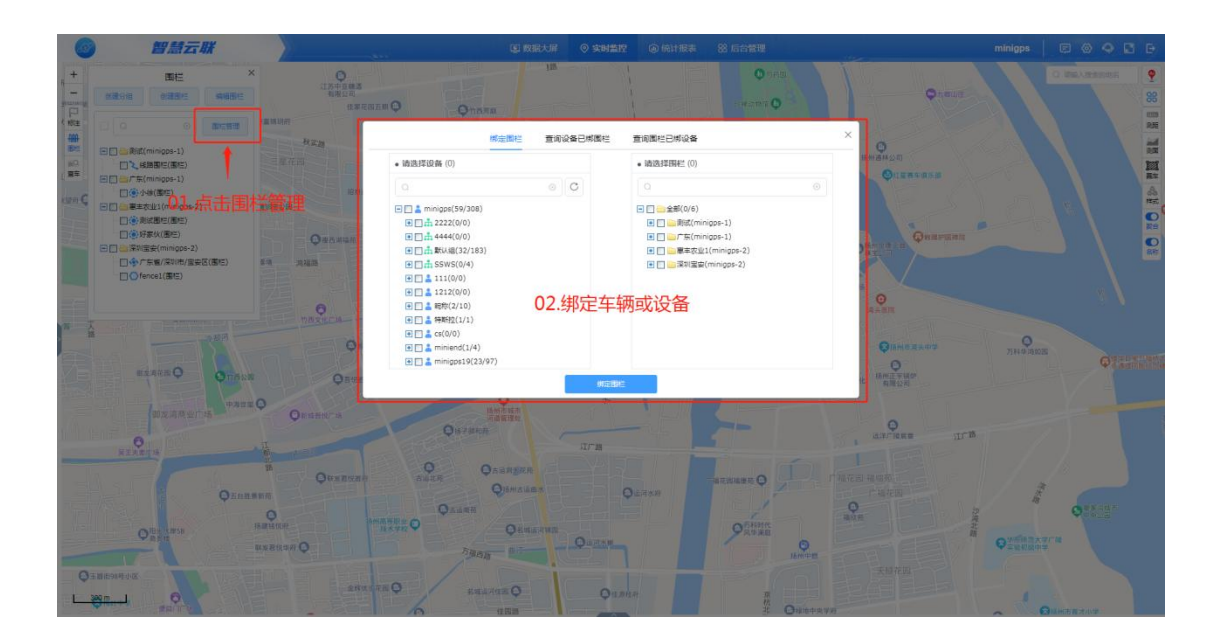

如果使用的是安卓系统手机,可直接扫码下载,然后下载安装。

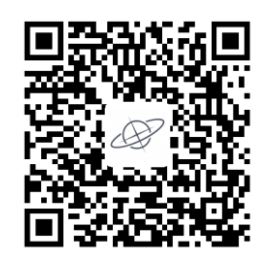

如果使用的是 IOS 系统手机,可直接扫码下载,也可直接在苹果商店收索: GPS51,然后

下载安装。

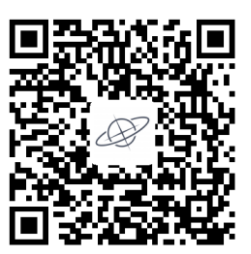

如果使用的是微信小程序,可直接扫码使用。

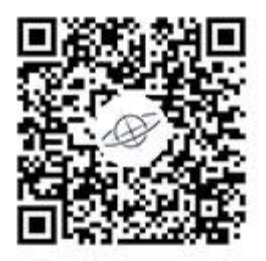

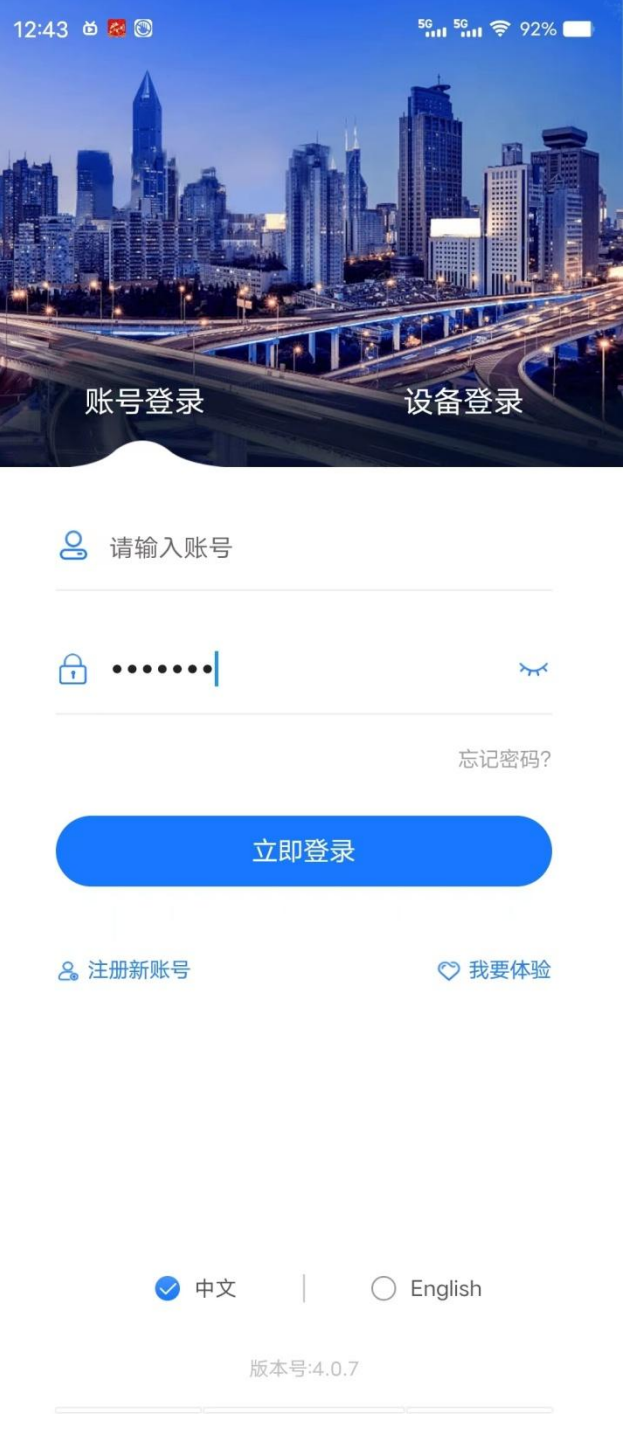

**账号登陆**:企业级用户请用客服给的账号登陆密码。

**Filipine** 

设备登陆: 请用终端 ID 号码登录, ID 号码在终端机身和包装盒上都有标示,

密码:ID 号后四位(如 ID 是:281000056811363 密码则是:1363)